### Prorroga presupuestaria:

10 - 8 - 4

#### Presupuesto nuevo:

Carga:

10 - 8 - 1 F6 Crear y eliminar partidas F8 Cambiar de ppto G a I

Generación: 10 - 8 - 4

### Presupuesto nuevo sobre un prorrogado:

 $10 - 8 - 1$ 

10 - 8 - 7

### Crear partidas (sin saldo) durante el ejercicio

Gastos: 10 - 9

Ingresos: 10 - 10

## INGRESOS PRESUPUESTARIOS

### Derecho Reconocido (sin Cobro)

2 - 4 Operación: 1.00.700.0 RD contraído previo.

### Cobro (posterior al derecho reconocido)

6 - 2 - 6 Naturaleza Ingreso: 10

### Derecho Reconocido + Cobro

6 - 2 - 6 Naturaleza Ingreso: 14 Canal de Ingreso: 002 Ordinal Tesorería: elegir el banco del ingreso Ingreso Comprometido: No C.I.F. Tercero: F1, elegir el tercero Econom: F1, seleccionar Clasificación Económica Importe F2 - Termina Texto F2 - Termina A : Ambas (Contabilizar + Imprimir)

#### Anular Ingreso

Se contabiliza como un Ingreso normal, con importe negativo. Se puede recuperar la operación que se quiere anular, y se cambia el signo.

## Devolución Ingresos

## 1º. Reconocimiento Acreedor

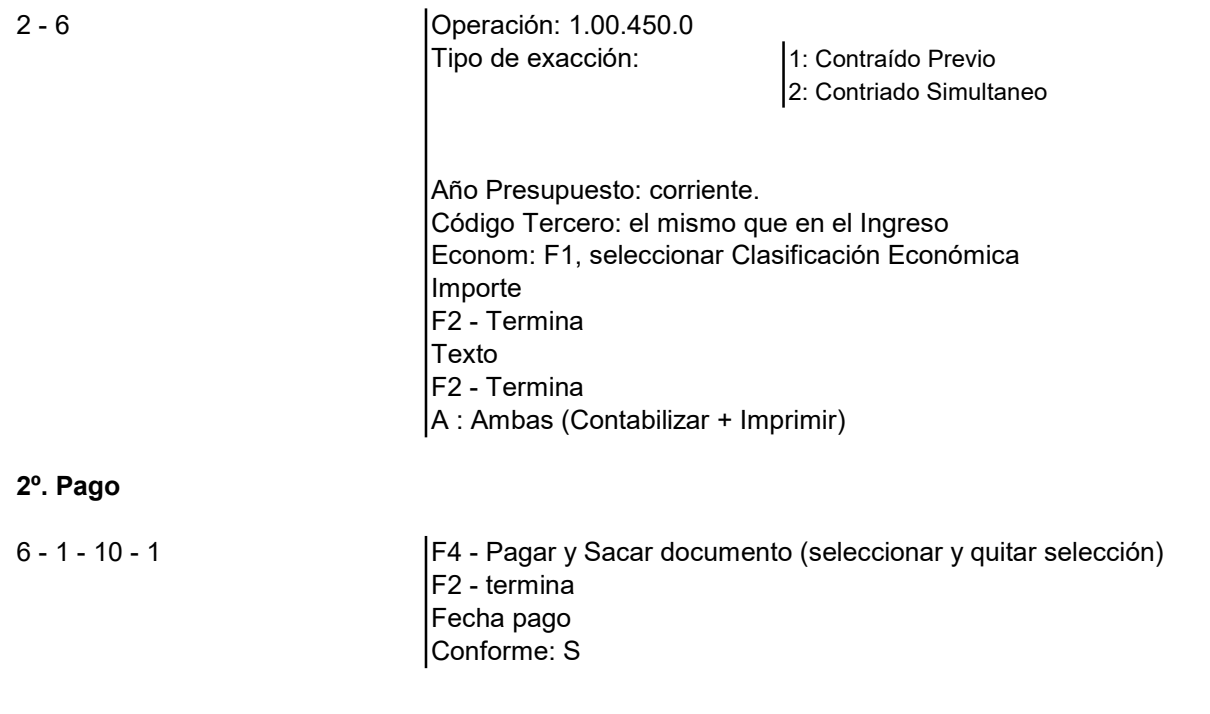

# GASTOS PRESUPUESTARIOS

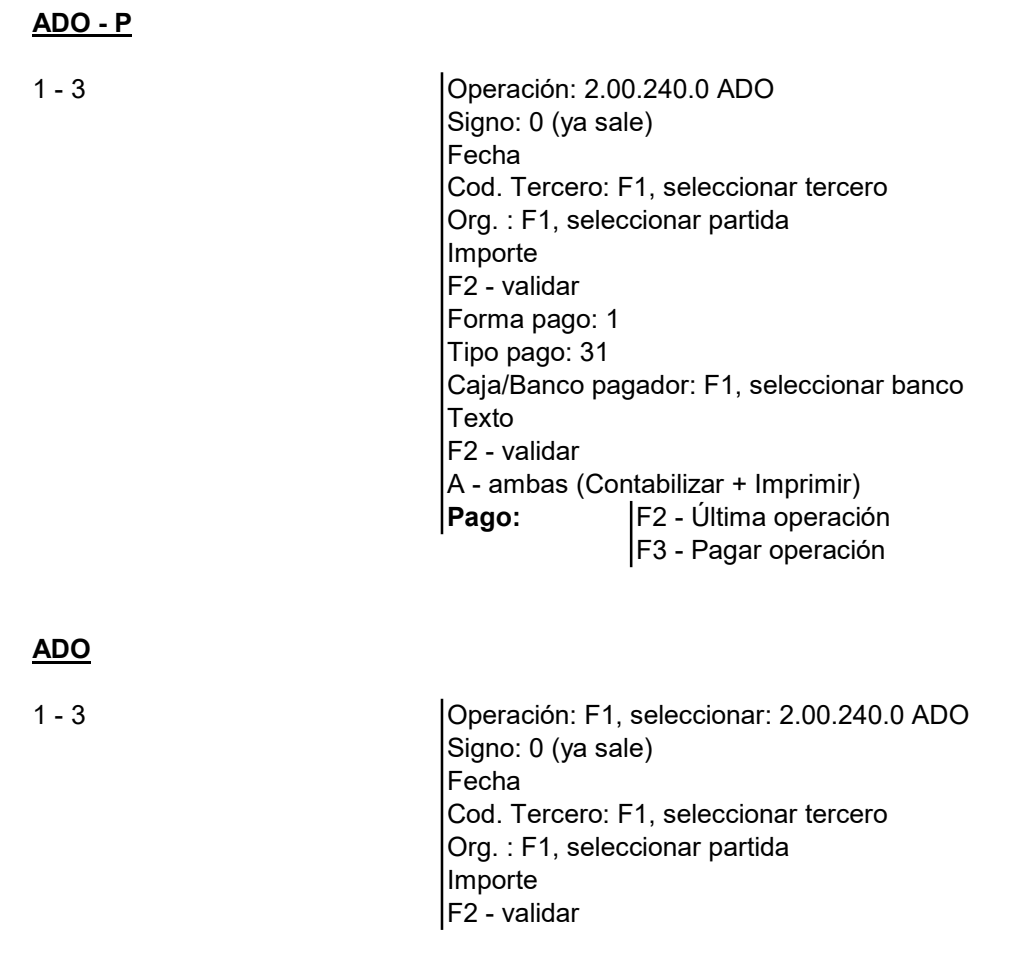

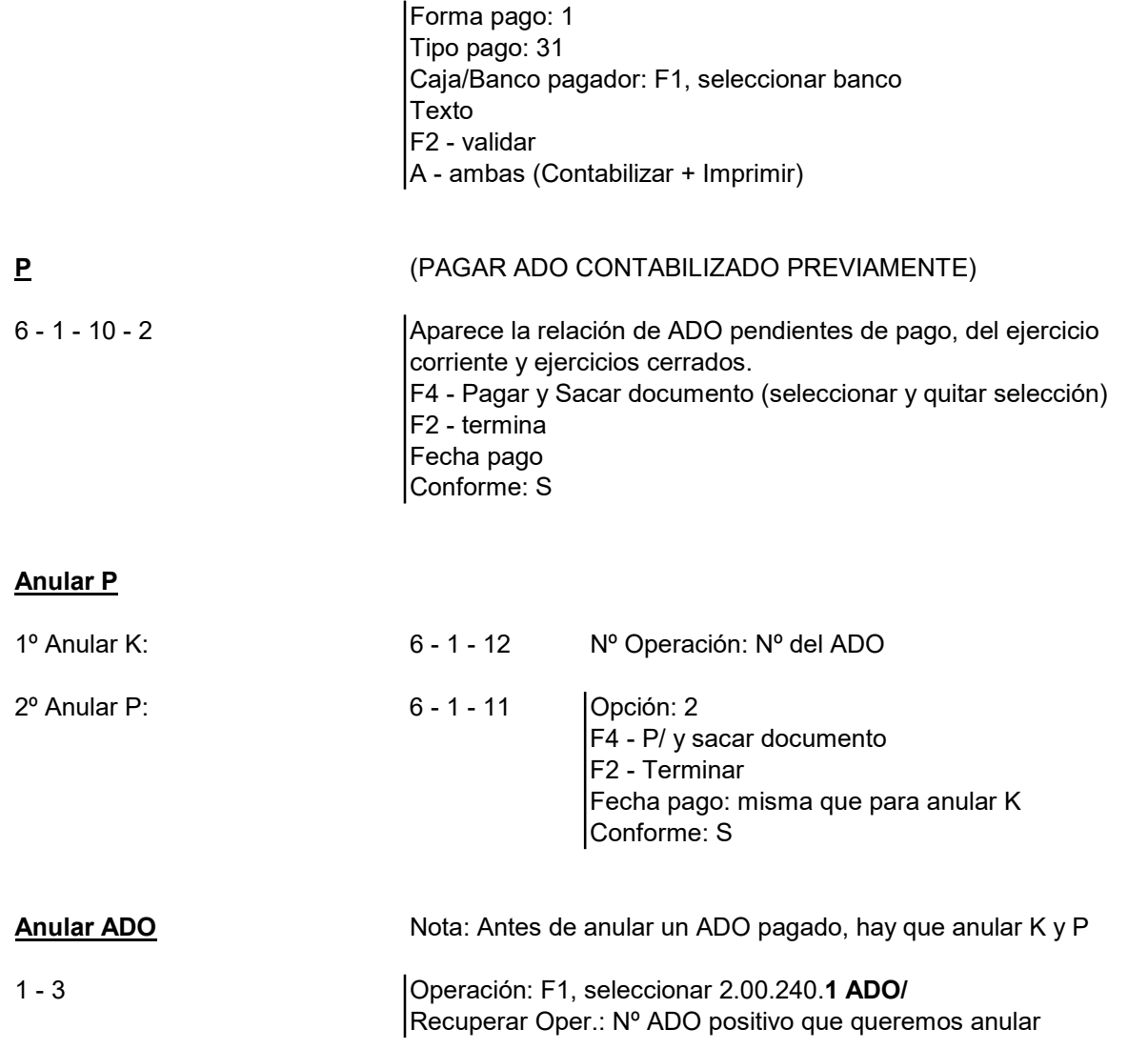

# OPERACIONES NO PRESUPUESTARIAS (COBROS)

6 - 2 - 7 Nº Operación: pulsar Intro Fecha Canal Ingreso: 002 Ordinal Tesorería: F1, seleccionar banco C.I.F. Tercero: F1, seleccionar tercero Orgánica: F1, seleccionar C.N.P.(Concepto No Presupuestario) Importe F2 - termina Texto F2 - termina A - Ambas (Contabilizar + Imprimir) Quiere imprimir la carta de pago? : Normalmente NO

# OPERACIONES NO PRESUPUESTARIAS (PAGOS)

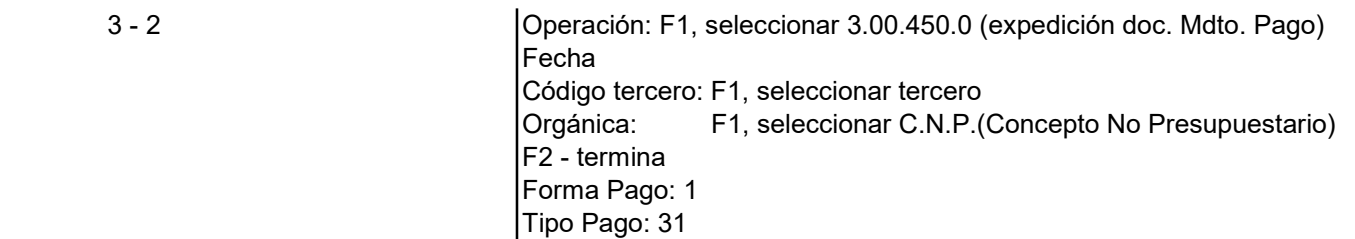

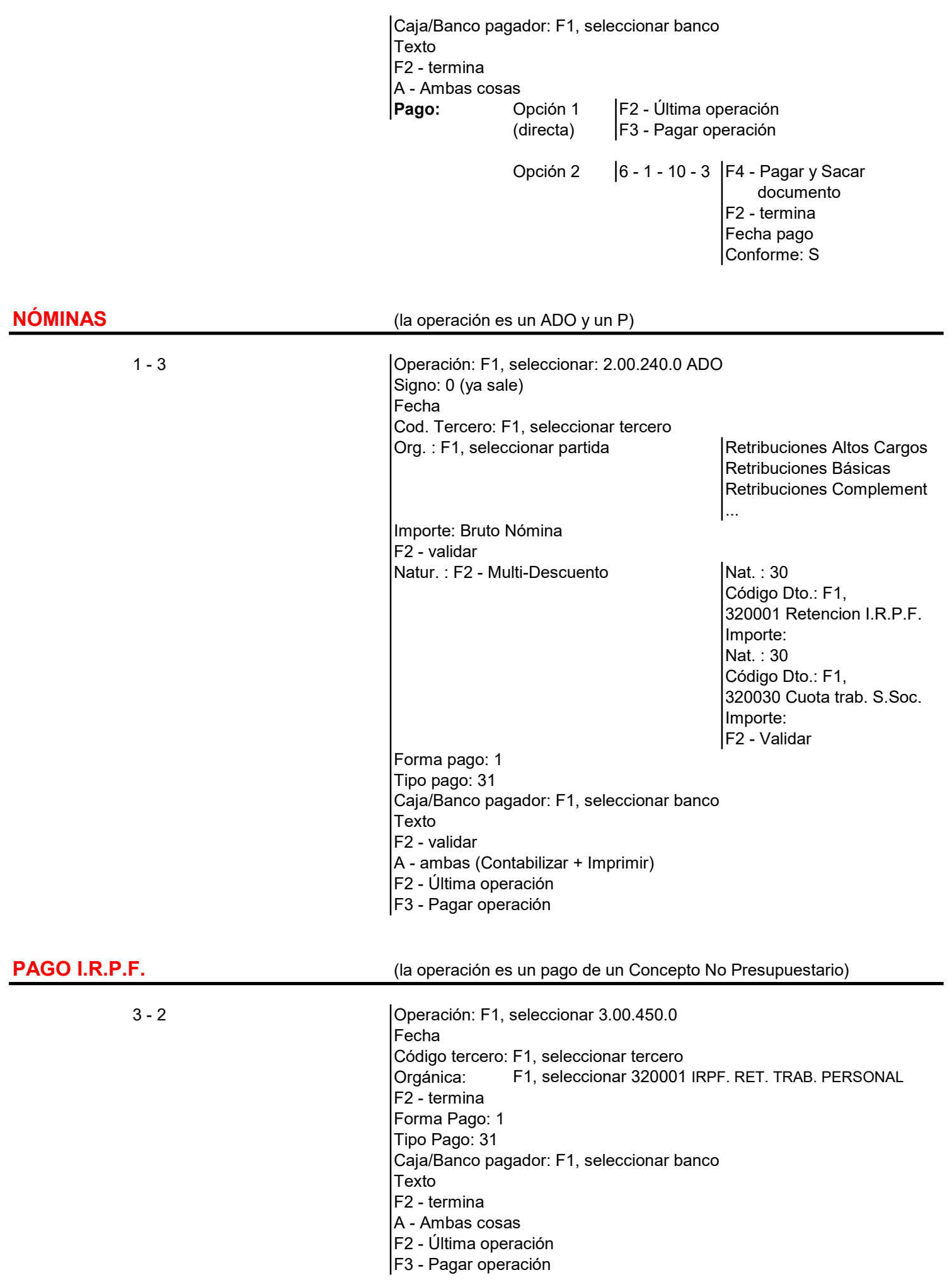

1º PAGO SEG. SOC. CUOTA TRABAJADORES (la operación es un pago de un

Concepto no Presupuestario)

3 - 2 Operación: F1, seleccionar 3.00.450.0 Fecha Código tercero: F1, seleccionar tercero Orgánica: F1, seleccionar 320030 CUOTA TRABAJADOR A LA S.S. Importe: Retención Trabajadores F2 - termina Forma Pago: 1 Tipo Pago: 31 Caja/Banco pagador: F1, seleccionar banco Texto F2 - termina A - Ambas cosas F2 - Última operación F3 - Pagar operación

## 2º PAGO SEG. SOC. CUOTA EMPRESA (la operación es un ADO y un P)

1 - 3 Operación: 2.00.240.0 ADO Signo: 0 (ya sale) Fecha Cod. Tercero: F1, seleccionar tercero Org. : F1, seleccionar partida Seguros Sociales en presupuesto Importe: Total Seguros Sociales - Retención Trabajadores F2 - validar Forma pago: 1 Tipo pago: 31 Caja/Banco pagador: F1, seleccionar banco Texto F2 - validar A - ambas (Contabilizar + Imprimir)  $|F2$  **- Última operación** F3 - Pagar operación

# MOVIMIENTOS INTERNOS DE TESORERÍA

6 - 2 - 8 Número de Operación: Intro Fecha Arqueo: Fecha traspaso Canal Ingreso: 002 (si la operación es entre bancos) Banco Ingreso: al que llega Ordinal de Tesorería: F1, seleccionar Banco de donde procede Importe  $F<sub>2</sub>$ A - Ambas cosas

## I.V.A.

INGRESOS IVA Repercutido **Nota:** Se remite a operación de ingresos.

Importe: BASE IMPONIBLE Aplic. I.V.A. : F1, seleccionar 391001 HACIENDA PÚBLICA I.V.A. REPERCUTIDO Importe I.V.A.

GASTOS IVA Soportado deducible Nota: Se remite a operación de gastos.

Importe: BASE IMPONIBLE Aplic. I.V.A. : F1, seleccionar 390001 HACIENDA PÚBLICA I.V.A. SOPORTADO Importe I.V.A.

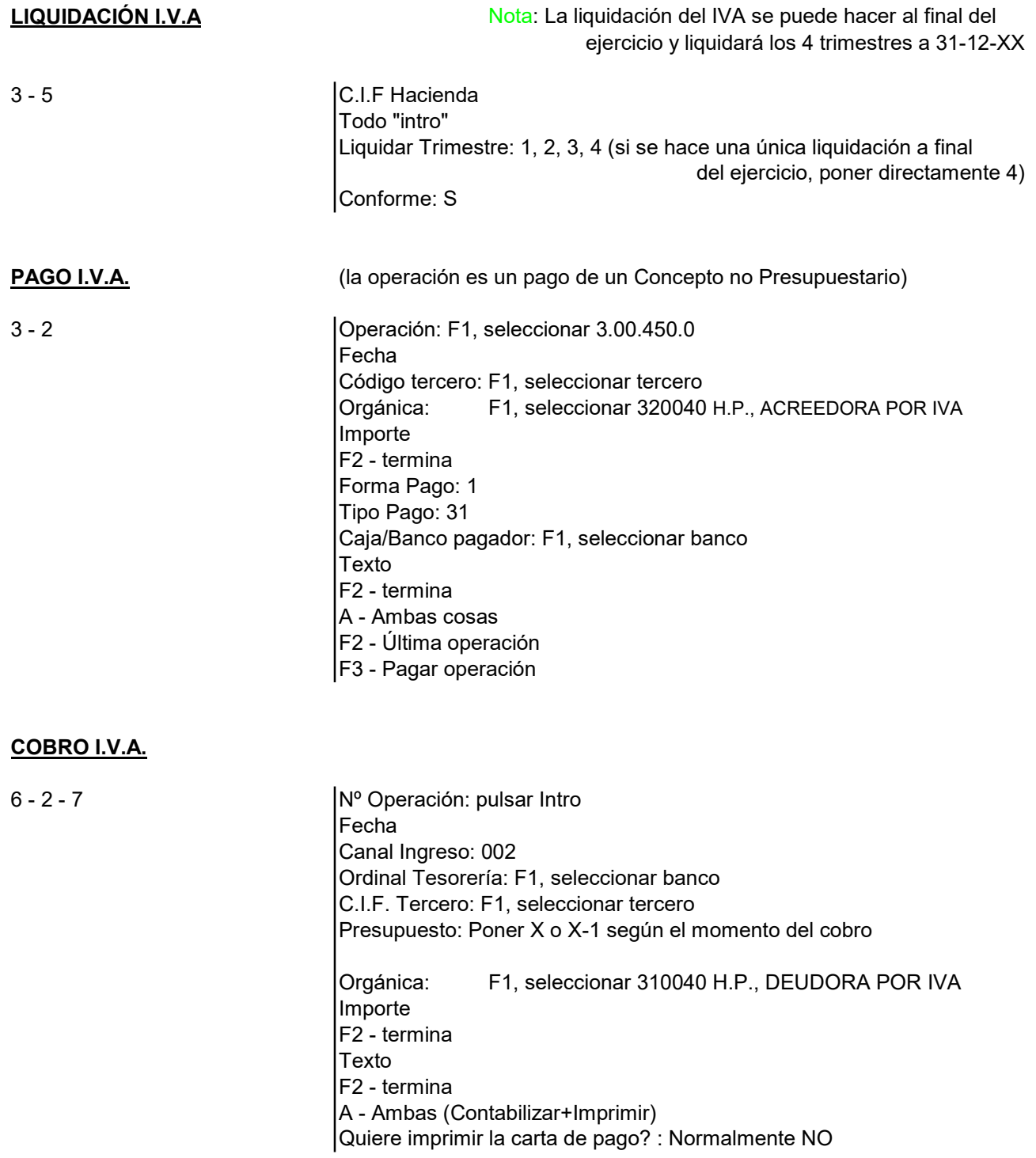

# MODIFICACIONES DE CRÉDITO

## TRANSFERENCIAS DE CRÉDITO

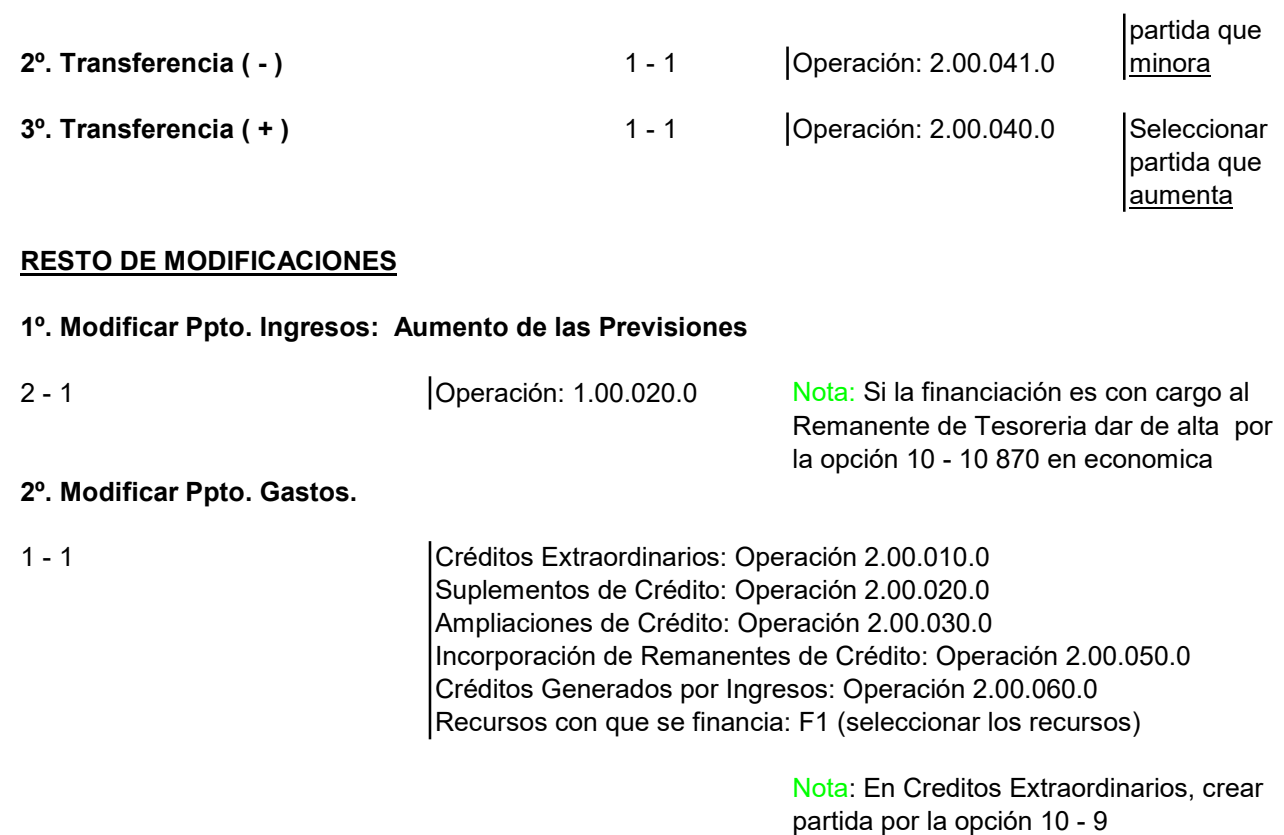

# ACTA DE ARQUEO

La 1ª hoja refleja la información de la Contabilidad y la 2ª hoja del Presupuesto. Las Existencias de Tesorería Iniciales y Finales deben coincidir en ambas hojas.

12 - 6 - 6 Desde Fecha - Hasta Fecha Todo "Intro" Conforme: S

> Nota:Cuando cambia alguno de los claveros, tipo extraordinario.

# CONCILIACIÓN BANCARIA

Las Existencias de Tesorería deben coincidir con los extractos bancarios

2 posibilidades para sacar los Movimientos de Tesorería:

1. Extractos de Ordinales de Tesorería: Desde Banco: Ordinal de Tesorería

Opción 12 - 6 - 7 Desde Fecha:

2. Movimientos Cta. Corriente. Bancos: Desde Banco: Ordinal de Tesorería

Hasta Banco: Ordinal de Tesorería

Hasta Fecha:

Hasta Banco: Ordinal de Tesorería Opción 11 - 6 - 2 **Desde Fecha:** Hasta Fecha: Sacar Texto de las Operaciones: N

Sacar Texto de las Operaciones: N

# DESPUES DE CONTABILIZAR

## Pasar Diario Auxiliar a Diario General de Operaciones

7 - 8 Fecha del Diario Borrador: F1 "Intro" para seleccionar las fechas en las que se ha contabilizado

Esc "Intro" para seleccionar las fechas en las que se ha contabilizado Conforme: S

Al salir del programa se ejecuta esta acción de forma automática

#### Copia de Seguridad

La copia de seguridad se creará por defecto en C\Alba\Sical\Fics en un archivo comprimido. 10 - 12 Obtener copias en unidad: C

Hacer copia del directorio que corresponda Conforme: S

Esta opción solo para aquellos ayuntamientos que "no" tengan alojada su contabilidad en el servidor de Diputación.

## RECAUDACIÓN GESTALBA

### ENTREGAS A CUENTA. APLICACIÓN PROVISIONAL

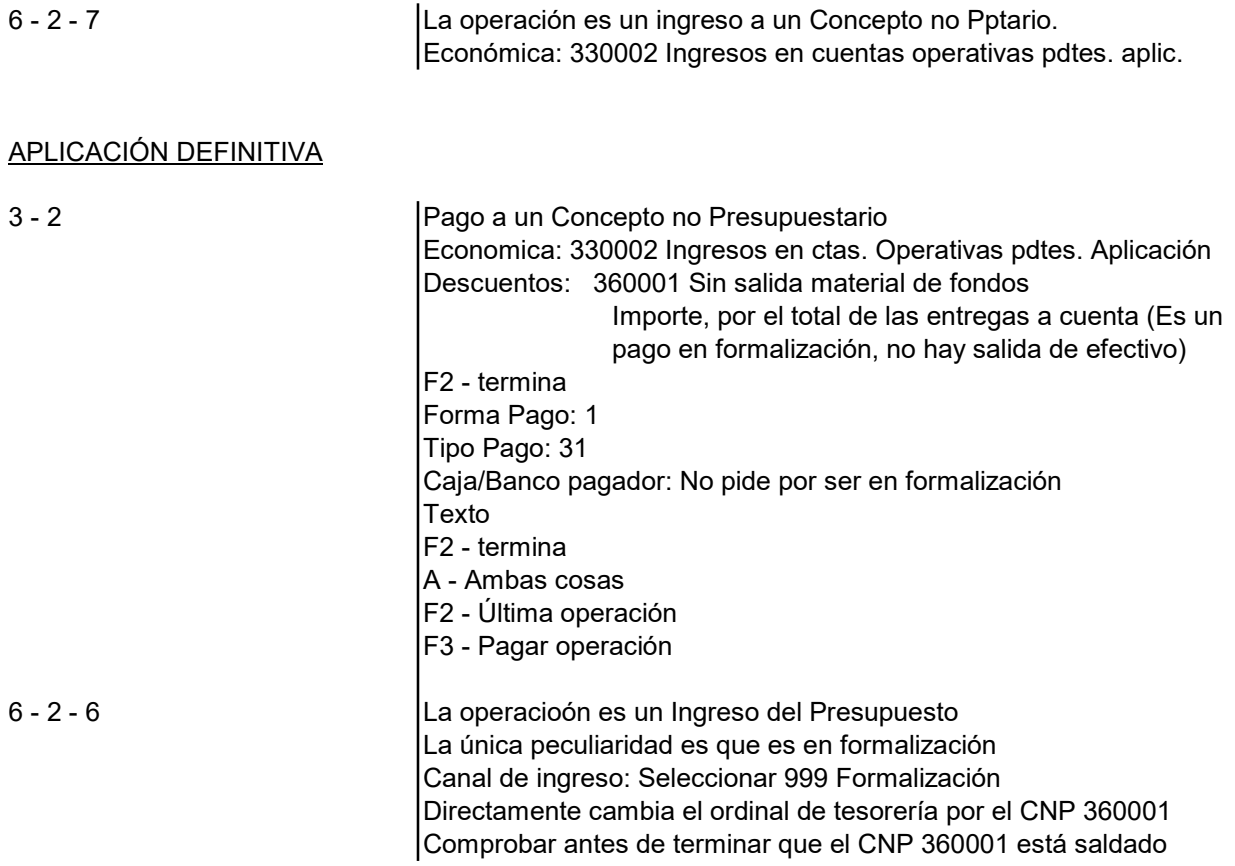

## CIERRE

Activar el visor con F3 y seleccionar la opción 8. Esta opción genera los listados del cierre y los envía a C:\ Listados o a C:\ tmp si se tiene alojada la contabilidad en el servidor de Diputación. (Esta es la opción recomendada)

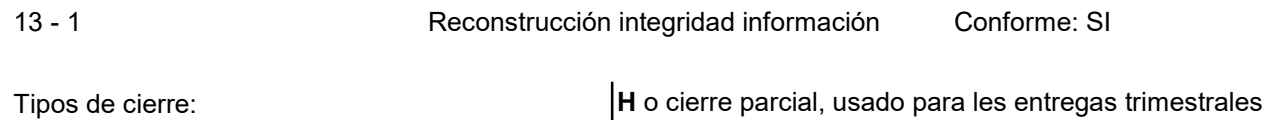

P o provisional, se usa para hacer comprobaciones, se puede hacer todas las veces que sea necesario. D o definitivo, solo se puede hacer una vez.

13 - 17 Todos los procesos del cierre consecutivamente. (Sin modificar los datos que aparecen por defecto los listados se ciñen a los modelos que figuran el las Instrucciones de contabilidad)

Asientos automaticos: Dentro de la opción anterior la aplicación nos muestra 3 asientos directos para que les demos el OK, son los siguientes:

## 1. Aplica resultados : Recomendado

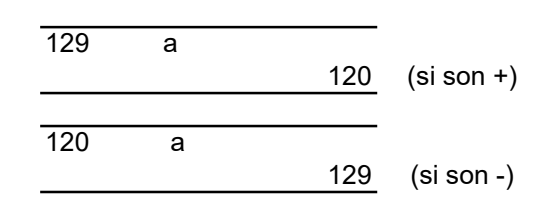

2. Reclasifica la deuda financiera de largo a corto plazo, por el importe que se haya ejecutado en el ejercicio que ahora se cierra. Recomendado, si bien el importe se puede ajustar a la cantidad que verdaderamente se vaya a amortizar en el ejercicio siguiente.

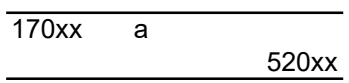

3. Se dota la provisión para insolvencias y se anula la del ejercicio anterior, por el importe que figura en el artículo 193 bis de la LRHL. Este importe se puede modificar conforme a lo regulado en las bases de ejecución del presupuesto. Recomendado.

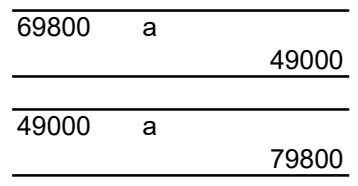

# FICHEROS DE INTERCAMBIO DE DATOS

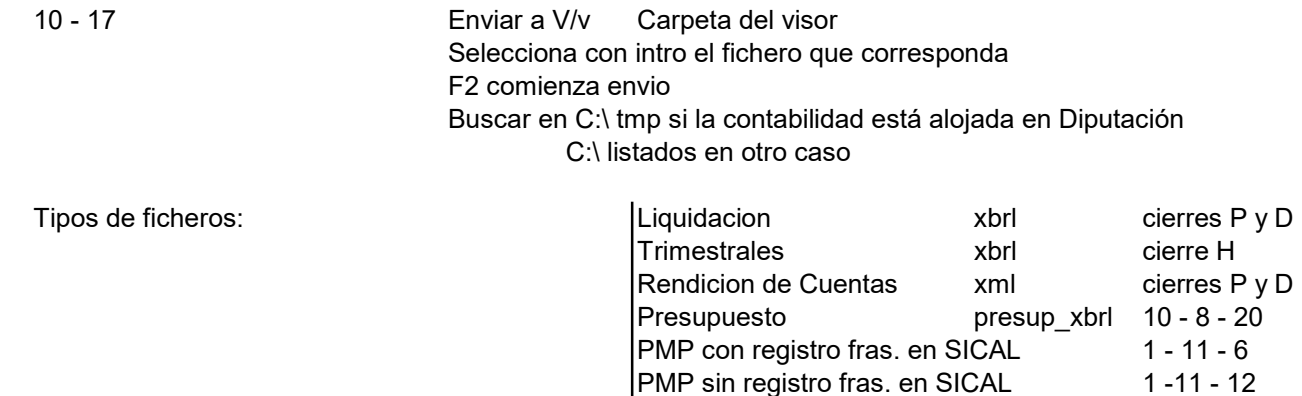

# INFORMES CUMPLIMIENTO ESTABILIDAD Y REGLA DEL GASTO

En la aprobación de la Liquidación 12 - 1 - 12 F2

Ejercicios ajuste: 0 Fecha contabilidad: 31/12/20XX Ajuste liq. PIE: Cantidades descontadas durante el ejercicio en las entregas a cta. Tasa variación gasto: Está cargada la que corresponda.

En la aprobación del Presupuesto 10 - 8 - 1 F8 F7 F2

Ejercicios ajuste (inejecución) : A elegir 1, 2 o 3 Fecha contabilidad: Hasta donde esté registrada la contabilidad, el programa hace un prorrateo (lineal) por los meses que falten. Ajuste liq. PIE: Cantidades a descontar en el ejercicio presupuestado.

Tasa variación gasto: Está cargada

En ambos caos, para que el informe vaya en excel, seleccionar F3 opción 9, y en la web de Diputacion seguir las instrucciones que figuran en informática / sical / preguntas frecuentes / cálculo de la estabilidad y regla del gasto

El programa no incluye ajustes en el cálculo de la Regla del Gasto correspondientes a Inversiones financieramente sostenibles o Modificaciones permanentes en la recaudación. Estos se añadirían a mano en la hoja de cálculo que se genere.

## VISOR: UTILIDADES

- 
- -
	-
	-
	-
	- 5. Email con pdf adjunto alojada la contabilidad
	- 6. Documento pdf
	- 7. Fichero txt
	- 8. Documento pdf con nombre y listados cierre
	- 9, Excel
	- A. Html
	- S: Sefycu para firmar + Segex si se rellena el campo
	- expediente
	- X: Se envía al expediente indicado pero sin firmar
	- R: Genera archivos con extensión rtf

F3 0. Impresora F2 trae los listados 1. Pdf a pantalla para hacer 2. Write copio-pego o a C:\ tmp 3. Office o C:\ LISTADOS en 4. Email con txt adjunto funcion de donde esté

 Se recomienda utilizar el formato rtf para la elaboración del documento Memoria de la Cuenta General. Las instrucciones para formar dicho documento, están disponibles en ATM \ Area Económica del portal de Diputación "Cuentas Anuales y opciones de SICAL"

# SICAL Y ADMINISTRACIÓN ELECTRÓNICA

RELACIONES CONTABLES 10 - 07 - 07 Control de relaciones "S"

Una vez configurado se pueden relacionar documentos de ejecución de ppto. de gastos, de ingresos, CNPs, anulaciones y pagos para agilizar el proceso de firma, con las teclas de funcion F1, F2 y F3 se buscan, numeran y usan las relaciones anteriores, en el campo habilitado al efecto.

Módulo de relaciones contables 10-16 para funciones de mantenimiento, listados y consultas.

Incluye al final de las operaciones, además de contabilizar, imprimir o ambas, la opción de "guardar" para guardar la maqueta sin contabilizar ni imprimir

SICAL + SEFYCU 10 - 07 - 07 Conectar Sefycu y Segex

Una vez configurado y seleccionado el visor (S) los documentos van directamente a la plataforma Sefycu abriendose el explorador que tengamos por defecto para completar el trabajo

Se puede consultar por la opción 10/16/20 o tambien desde el módulo de consulta